# OSNOVO cable transmission

## **РУКОВОДСТВО ПО ЭКСПЛУАТАЦИИ**

Промышленные управляемые (L2+) PoE коммутаторы Gigabit Ethernet с функцией мониторинга температуры/влажности/напряжения

## **SW-80402/ILS(port 90W 180W), SW-80802/ILS(port 90W 300W)**

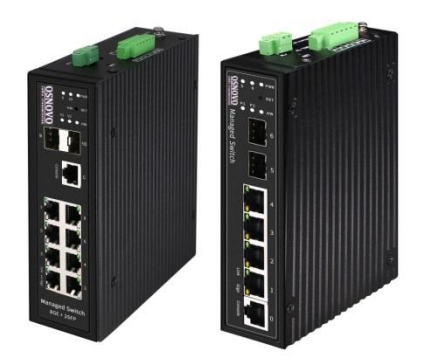

Прежде чем приступать к эксплуатации изделия, внимательно прочтите настоящее руководство

**[www.osnovo.ru](http://www.osnovo.ru/)**

#### **Оглавление**

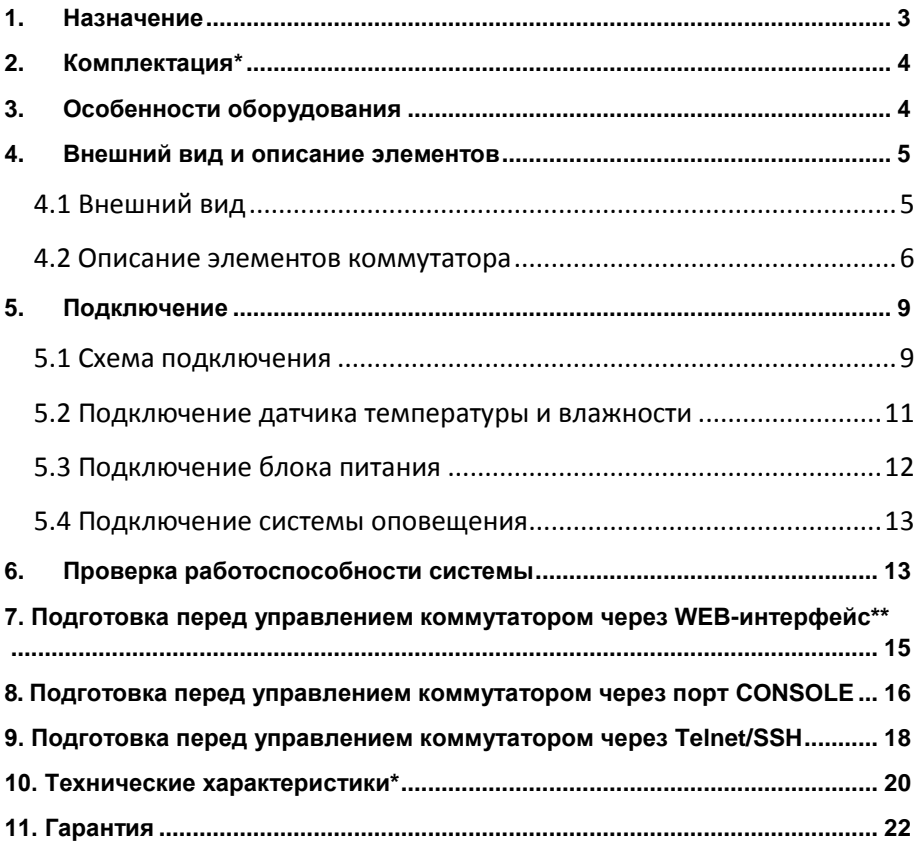

#### **1. Назначение**

<span id="page-2-0"></span>Промышленные управляемые (L2+) PoE коммутаторы Gigabit Ethernet SW-80402/ILS(port 90W 180W) и SW-80802/ILS(port 90W 300W) с функцией мониторинга температуры/влажности/напряжения предназначены для систем промышленного применения и для установки в уличные станции OSNOVO. Отличительной чертой коммутаторов является возможность удаленного мониторинга напряжения питания, температуры и влажности окружающей среды.

Главное отличие моделей заключается в количестве основных портов. Коммутаторы SW-80402/ILS(port 90W 180W) и SW-80802/ILS(port 90W 300W) имеют 4 и 8 основных портов Gigabit Ethernet (10/100/1000Base-T) соответственно. Каждый из портов соответствует стандартам PoE IEEE 802.3af/at и автоматически определяет подключаемые PoE-устройства, кроме того первый порт поддерживает стандарт PoE IEEE 802.3bt (максимальная мощность PoE равна 90Вт). Общая выходная мощность составляет до 180Вт и до 300Вт соответственно моделям. Функция PoE может быть отключена или включена для каждого порта в отдельности через WEB интерфейс. Также коммутаторы имеют функцию PoE Alive, автоматически возобновляющую подачу PoE, если подключенное устройство зависло.

Кроме того, коммутаторы оснащены 2мя Gigabit Ethernet Uplink портами SFP (1000Base-X). В качестве SFP-модулей рекомендуется использовать промышленные модули с расширенным температурным диапазоном (скорость SFP-портов – 100 Мбит/с или 1 Гбит/с – можно настраивать через WEB-интерфейс коммутатора).

В обоих моделях коммутаторов предусмотрен порт Console (RJ-45) для управления коммутаторами через интерфейс RS-232. Коммутаторы настраиваются через WEB-интерфейс и имеют множество функций L2 и L2+ уровня, таких как: VLAN, IGMP snooping, STP, EAPS, QoS и др.

Коммутаторы могут питаться от блоков питания напряжением DC12-57V, обладают возможностью подключения источника резервного питания и функцией оповещения при его отключении.

Коммутаторы моделей SW-80402/ILS(port 90W 180W) и SW-80802/ILS(port 90W 300W) имеют температурным режим -40…+80 ºС, что позволяет эксплуатировать их в промышленных неотапливаемых помещения или уличных станциях OSNOVO.

#### **2. Комплектация\***

#### <span id="page-3-0"></span>**SW-80402/ILS(port 90W 180W)**

- 1. Коммутатор SW-80402/ILS(port 90W 180W) 1шт.
- 2. Клеммная колодка 6-pin 1шт.
- 3. Датчик температуры и влажности 1шт.
- 4. Краткое руководство по эксплуатации –1шт.
- 5. Руководство по эксплуатации на CD 1шт.
- 6. Упаковка 1шт.

#### **SW-80802/ILS(port 90W 300W)**

- 1. Коммутатор SW-80802/ILS(port 90W 300W)– 1шт.
- 2. Клеммная колодка 6-pin 1шт.
- 3. Датчик температуры и влажности 1шт.
- 4. Краткое руководство по эксплуатации –1шт.
- 5. Руководство по эксплуатации на CD 1шт.
- $6.$  Упаковка  $1$ шт

#### **3. Особенности оборудования**

- <span id="page-3-1"></span> Возможность удаленного мониторинга таких показателей, как:
	- Температура на внешнем датчике
	- Влажность на внешнем датчике
	- Напряжение питания на основном и резервном блоках питания
- Максимальная мощность РоЕ на первом порту до 90 Вт, соответствие стандартам PoE IEEE 802.3 af/at/bt;
- Разработаны для эксплуатации в промышленных условиях: рабочая температура -40…+80°С, IP40, подходят для установки в уличные станции OSNOVO;
- Поддержка функций L2 уровня (VLAN, IGMP snooping, QoS и тд.), высокая надежность сети (RSTP, MSTP, EAPS);
- Настройка и управление через WEB-интерфейс, Console и Telnet/CLI;

#### <span id="page-4-1"></span><span id="page-4-0"></span>**4.1 Внешний вид**

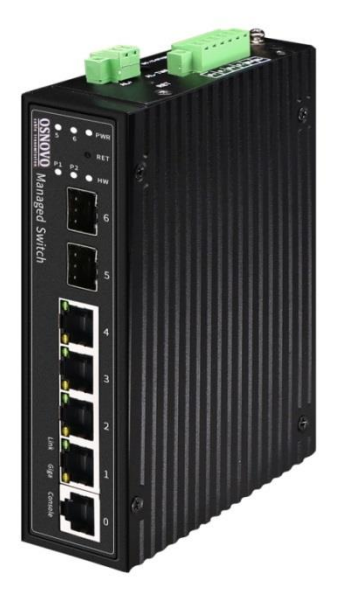

SW-80402/ILS(port 90W 180W)

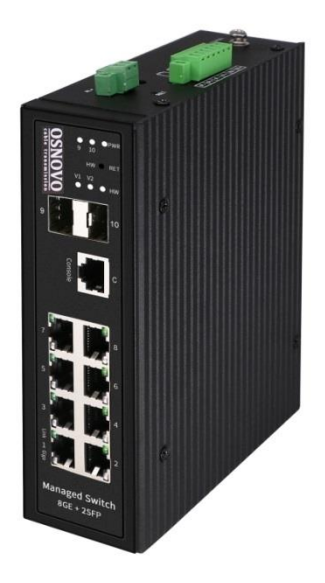

SW-80802/ILS(port 90W 300W)

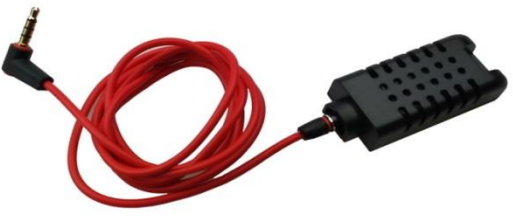

Датчик температуры/влажности

Рис.1 Коммутаторы SW-80402/ILS(port 90W 180W) и SW-80802/ILS(port 90W 300W), датчик температуры/влажности с кабелем для подключения к коммутатору (внешний вид)

#### <span id="page-5-0"></span>**4.2 Описание элементов коммутатора**

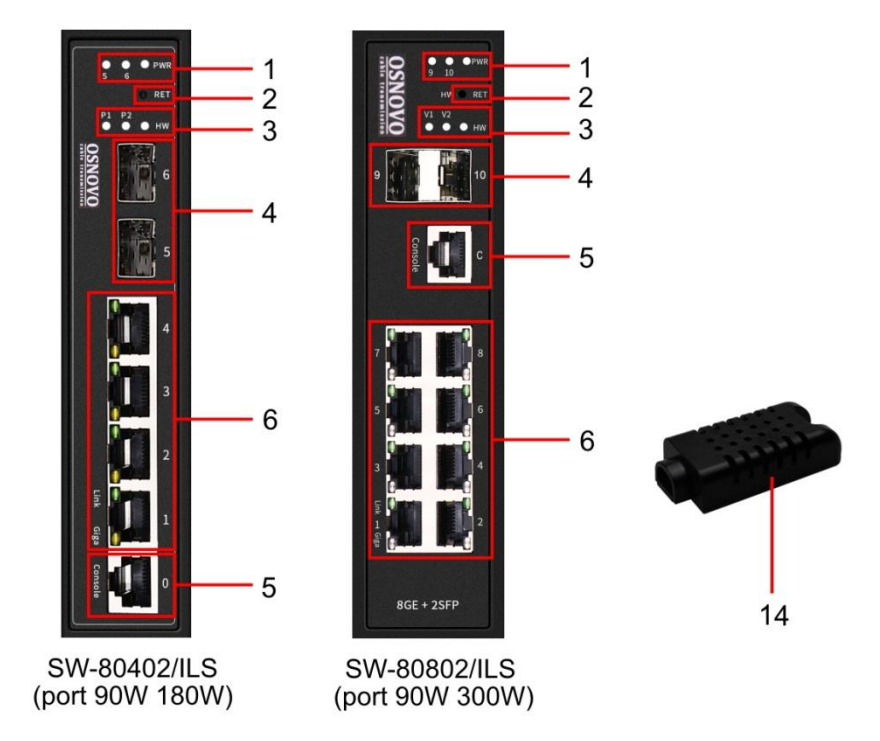

Рис. 2 Коммутаторы SW-80402/ILS(port 90W 180W) и SW-80802/ILS(port 90W 300W), разъемы, кнопки и индикаторы передней панели, датчик температуры/влажности

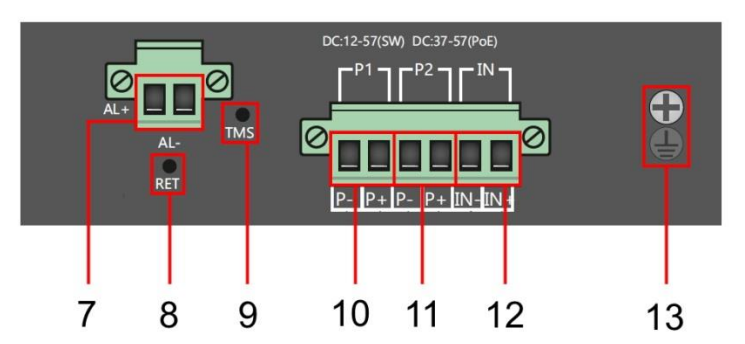

Рис. 3 Коммутаторы SW-80402/ILS(port 90W 180W) и SW-80802/ILS(port 90W 300W), разъемы и кнопки верхней панели

Таб.1 Назначение разъемов, кнопок и индикаторов коммутаторов SW-80402/ILS(port 90W 180W) и SW-80802/ILS(port 90W 300W)

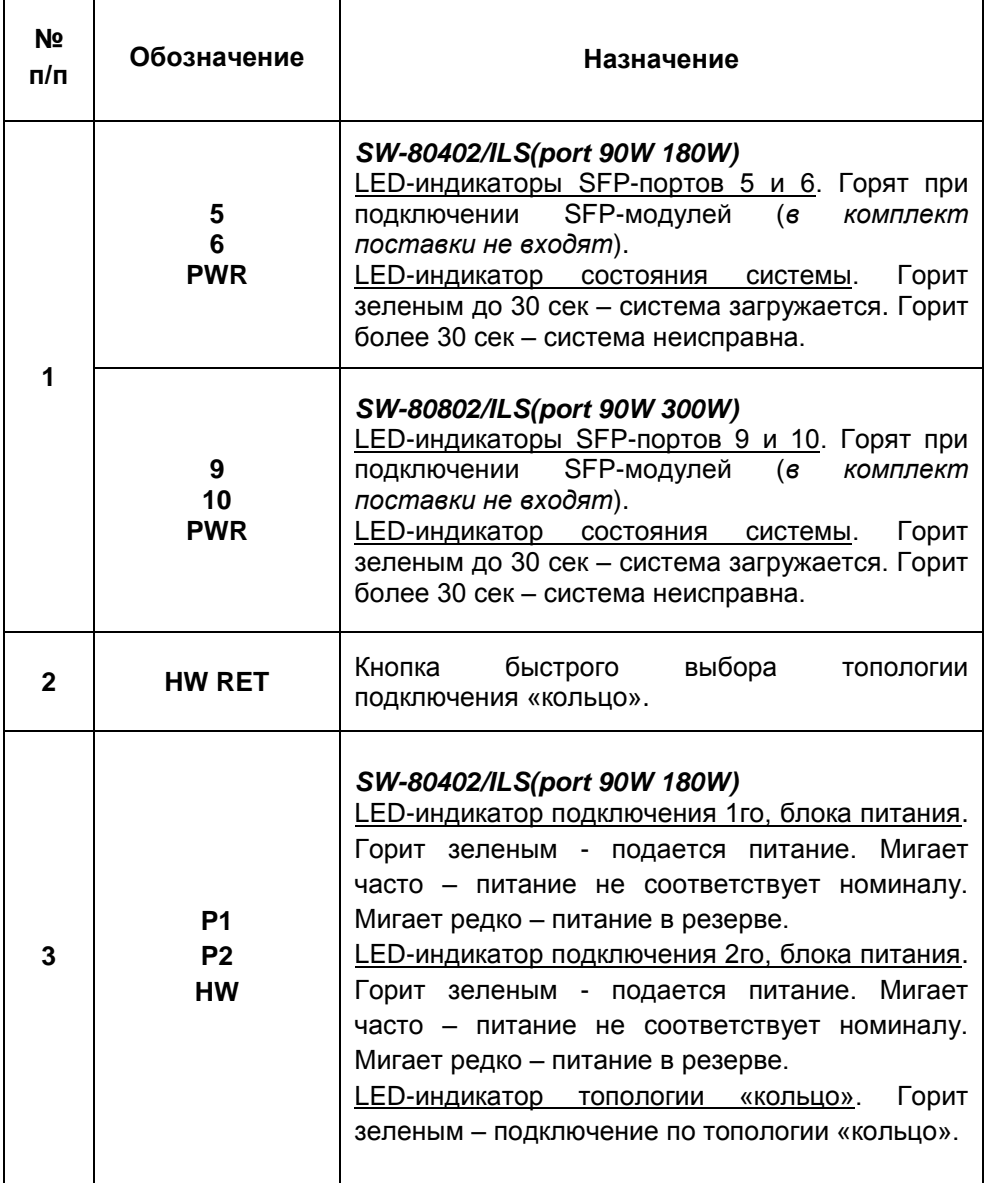

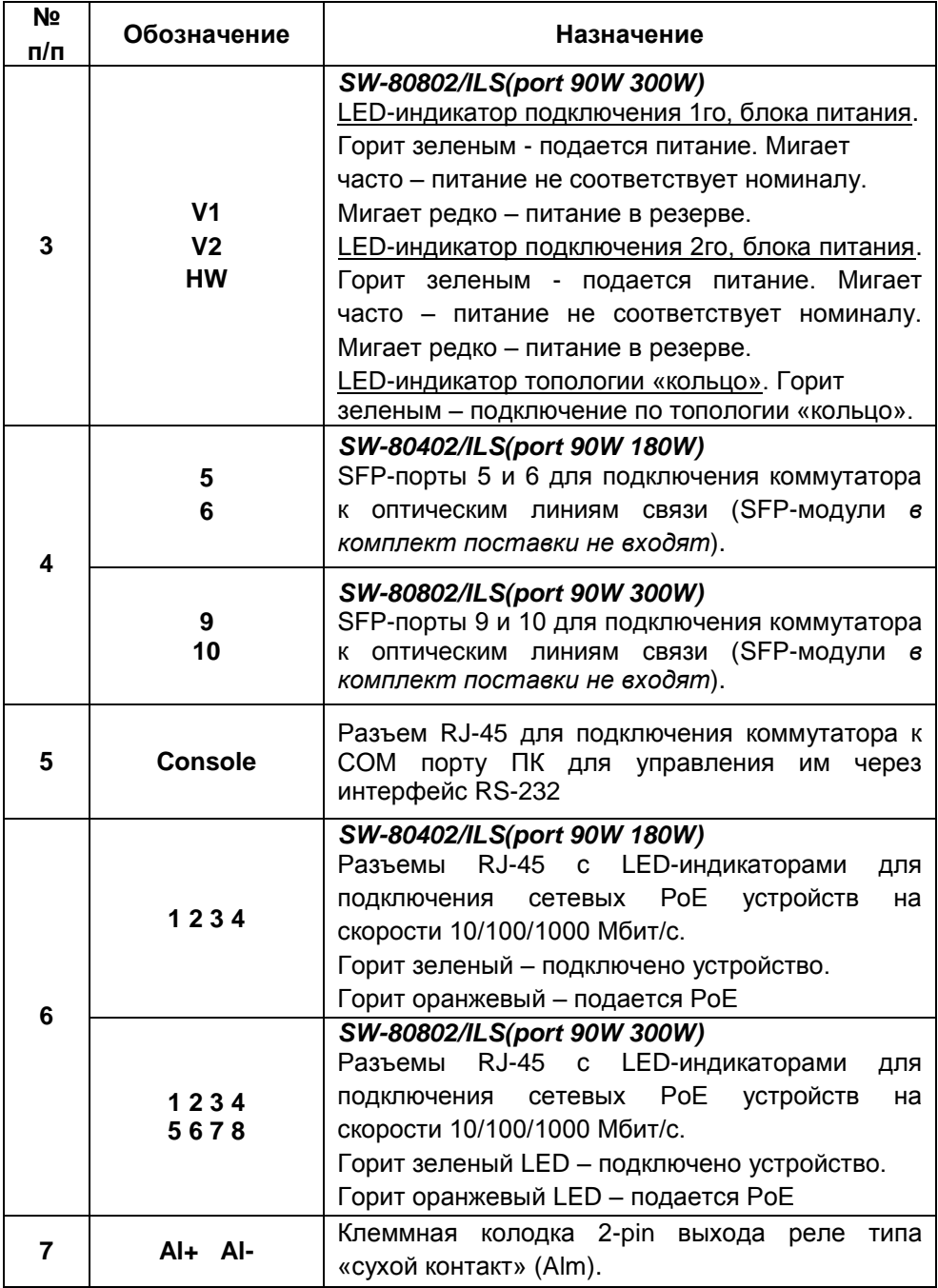

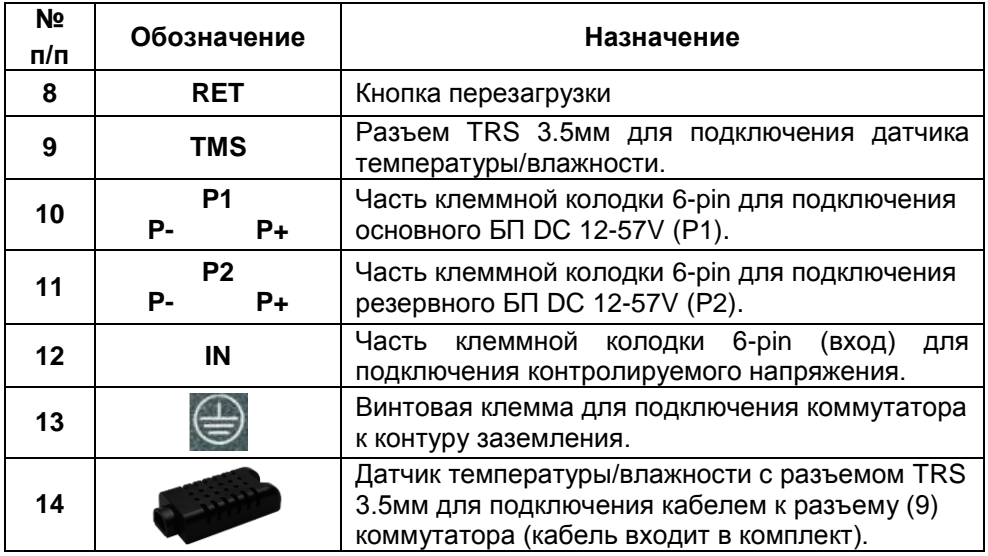

#### **5. Подключение**

#### <span id="page-8-1"></span><span id="page-8-0"></span>**5.1 Схема подключения**

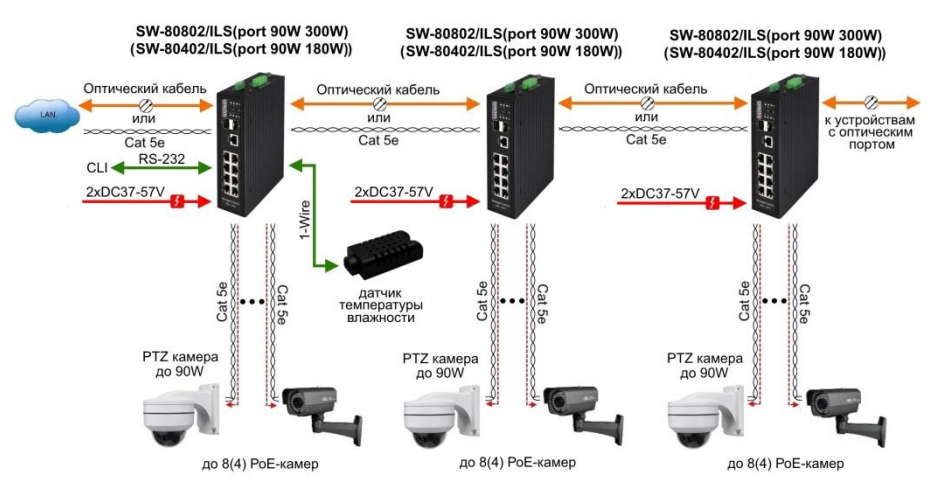

Рис.4 Типовая схема подключения коммутаторов SW-80402/ILS(port 90W 180W) и SW-80802/ILS(port 90W 300W)

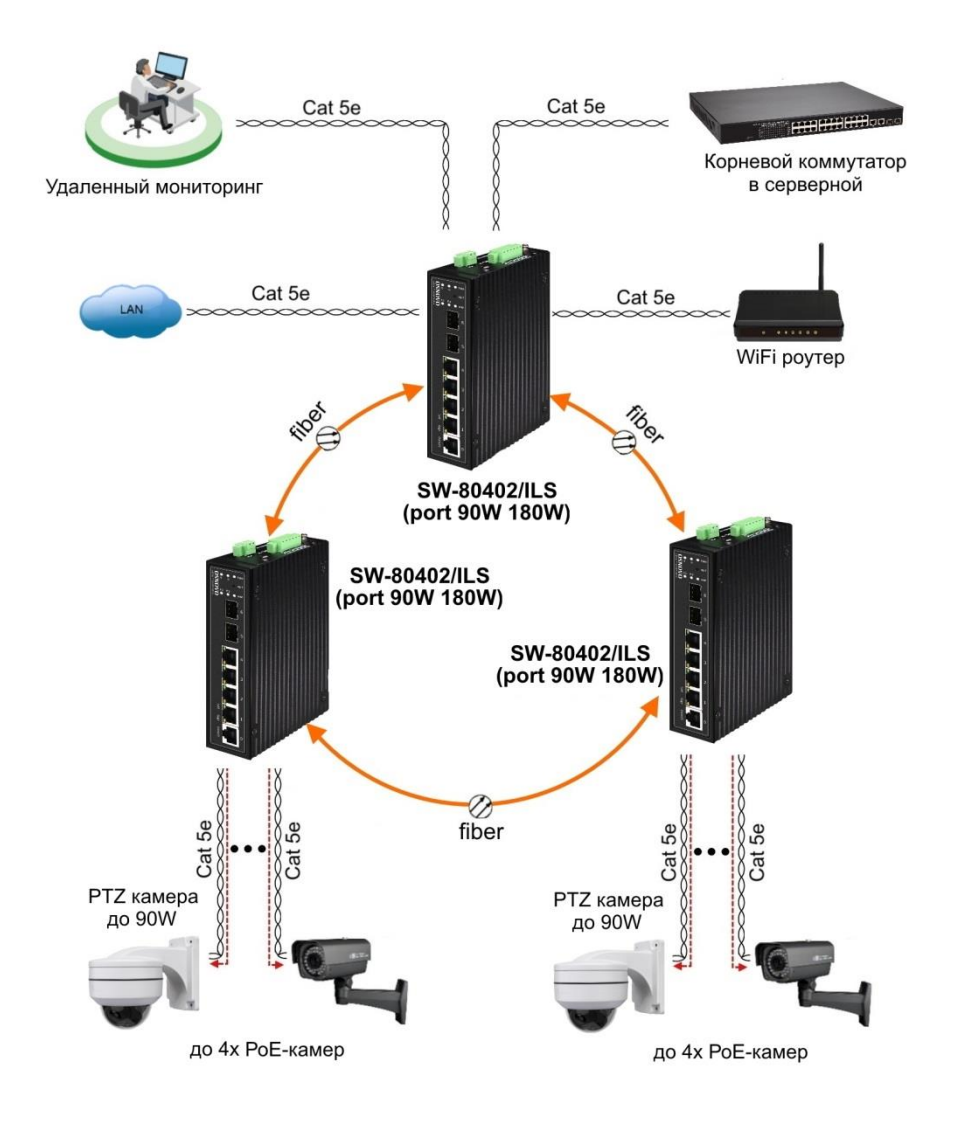

#### Рис.5 Кольцевая схема подключения коммутаторов на примере SW-80402/ILS(port 90W 180W)

#### <span id="page-10-0"></span>**5.2 Подключение датчика температуры и влажности**

Внешний датчик предназначен для передачи информации о температуре (°C) и влажности (%) окружающей среды, используется цифровой интерфейс на основе протокола 1-Wire. Датчик подключается комплектным кабелем к разъему TRS 3.5mm на коммутаторе (Рис.6).

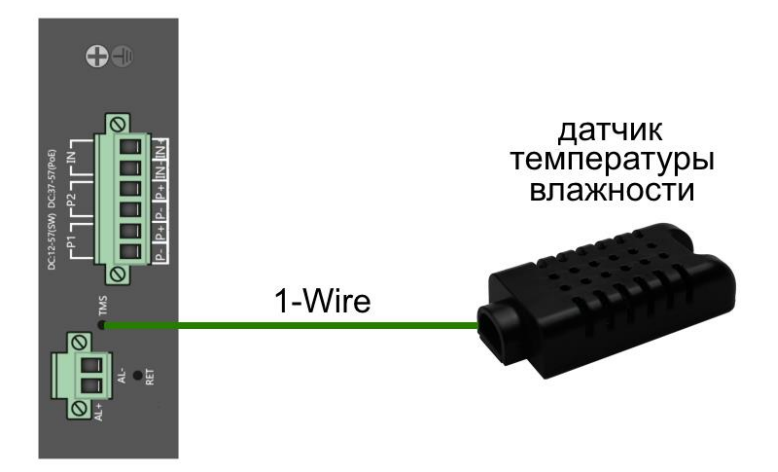

Рис.6 Схема подключения внешнего датчика температуры и влажности

Для контроля значений температуры/влажности и напряжения питания используется соответствующая страница WEB интерфейса (Рис.7). Подробная информация о мониторинге параметров находится в полной документации.

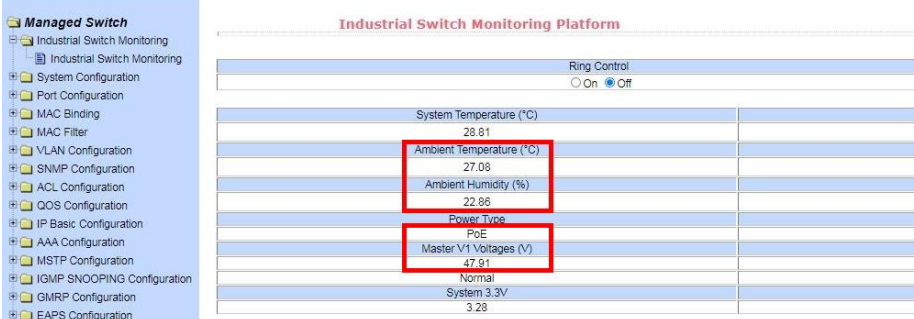

Рис.7 Контроль напряжения питания, параметров температуры/влажности окружающей среды через через Webинтерфейс коммутатора

#### <span id="page-11-0"></span>**5.3 Подключение блока питания**

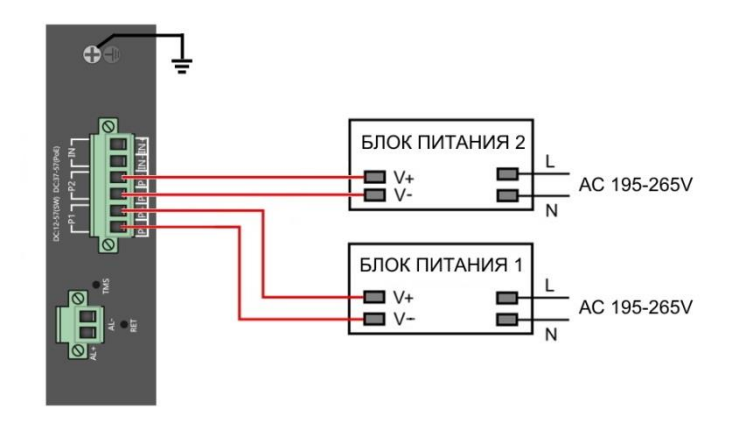

Рис.8 Схема подключения блоков питания к коммутаторам SW-80402/ILS(port 90W 180W) и SW-80802/ILS(port 90W 300W)

#### *Внимание !*

- Перед установкой и подключением коммутатора отключите питание.

- Подключайте кабели от блоков питания к клеммной колодке коммутатора строго соблюдая полярность.

- Используйте блоки питания соответствующей мощности (зависит от модели коммутатора, *в комплект поставки не входят*):

AC195-265V/DC12-57V(4A) для SW-80402/ILS(port 90W 180W)

AC195-265V/DC12-57V(6.5A) для SW-80802/ILS(port 90W 300W)

- При настройке коммутатора информацию о максимальной мощности используемого БП следует внести в поле *Total Power* раздела «Настройка параметров PoE» Web-интерфейса коммутатора для автоматического расчета текущей нагрузки РоЕ. Процедура описана в п. 11.21.1 полного Руководства по эксплуатации коммутатора.

- Для обеспечения функционирования встроенной грозозащиты необходимо надежно заземлить корпус коммутатора (13) рис.3.

- Максимальная мощность PoE на один порт - 30 Вт. Первый порт имеет возможность подавать PoE мощностью до 90 Вт методом А и В, для питания подключенных PoE устройств.

- В случае обнаружения неисправностей не разбирайте устройство и не ремонтируйте его самостоятельно.

#### <span id="page-12-0"></span>**5.4 Подключение системы оповещения**

Коммутаторы SW-80402/ILS(port 90W 180W) и SW-80802/ILS(port 90W 300W) имеют релейный выход типа сухой контакт (NO) для включения системы тревожного оповещения. Релейный выход поддерживает управление исполнительными устройствами (сирена, светодиодное табло и т.д.) мощностью не более 24 Вт. Напряжение источника питания, подключенного к релейному выходу, не должно превышать 24 В постоянного тока. Ток, проходящий через реле, не должен превышать 1 A (Рис.9).

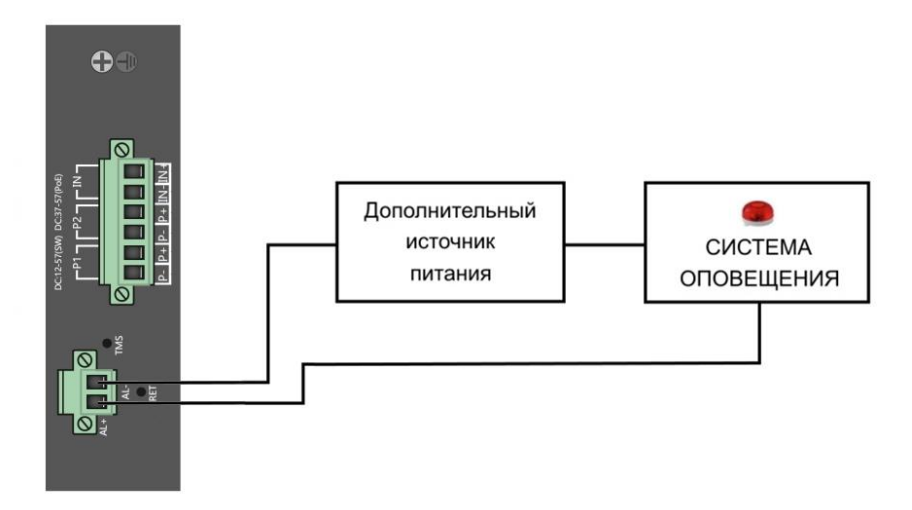

Рис.9 Схема подключения системы оповещения к коммутаторам SW-80402/ILS(port 90W 180W) и SW-80802/ILS(port 90W 300W)

#### **6. Проверка работоспособности системы**

<span id="page-12-1"></span>После подключения кабелей к разъѐмам и подачи питания на коммутатор SW-80402/ILS(port 90W 180W) (SW-80802/ILS(port 90W 300W)) можно убедиться в его работоспособности.

Подключите коммутатор между двумя ПК с известными IPадресами, располагающимися в одной подсети, например, 192.168.0.2 и 192.168.0.3.

На первом компьютере (192.168.0.2) запустите командную строку (выполните команду cmd) и в появившемся окне введите команду:

#### **ping 192.168.0.3**

Если все подключено правильно, на экране монитора отобразится ответ от второго компьютера (Рис.10). Это свидетельствует об исправности коммутатора.

| C:\WINNT\System32\command.com                                                                                                    | $ \Box$ $\times$         |
|----------------------------------------------------------------------------------------------------|--------------------------|
| $C:\rightarrow$ ping 192.168.1.1                                                                                                    |                          |
| Pinging 192.168.1.1 with 32 bytes of data:                                                                                                    |                          |
| Reply from 192.168.1.1: bytes=32 time<10ms TTL=255<br>Replu from 192.168.1.1: butes=32 time<10ms TTL=255<br>Replu from 192.168.1.1: butes=32 time<10ms ITL=255<br>Replu from 192.168.1.1: butes=32 time<10ms TTL=255<br>Ping statistics for $192.168.1.1$ :<br>Packets: Sent = $4$ , Received = $4$ , Lost = $0$ (0x loss),<br>Approximate round trip times in milli-seconds:<br>Minimum = $\theta$ ms, Maximum = $\theta$ ms, Average = $\theta$ ms |                          |
| $ C: \setminus \rangle$                                                                                                    |                          |
|                                                                                                    | $\overline{\phantom{a}}$ |

Рис.10 Данные, отображающиеся на экране монитора, после использования команды Ping.

Если ответ ping не получен («Время запроса истекло»), то следует проверить соединительный кабель и IP-адреса компьютеров.

Если не все пакеты были приняты, это может свидетельствовать:

- о низком качестве кабеля;
- о неисправности коммутатора;
- о помехах в линии.

#### **Примечание**:

Причины потери в оптической линии могут быть вызваны:

- неисправностью SFP-модулей
- изгибами кабеля
- большим количеством узлов сварки
- неисправностью или неоднородностью оптоволокна.

#### <span id="page-14-0"></span>**7. Подготовка перед управлением коммутатором через WEB-интерфейс\*\***

Web-интерфейс позволяет гибко настраивать и отслеживать состояние коммутатора, используя браузер (Google Chrome, Opera, IE и тд) из любой точки в сети.

Прежде, чем приступить к настройке коммутатора через Webинтерфейс, необходимо убедиться, что ваш ПК и коммутатор находятся в одной сети. Чтобы правильно сконфигурировать ваш ПК используйте следующую пошаговую инструкцию:

- 1. Убедитесь, что сетевая карта в вашем ПК установлена, работает и поддерживает TCP/IP протокол.
- 2. Подключите между собой коммутатор и ваш ПК, используя патчкорд RJ-45
- 3. По умолчанию IP-адрес коммутатора: **192.168.0.1.** Коммутатор и ваш ПК должны находиться в одной подсети. Измените IP адрес вашего ПК на 192.168.0.Х, где Х-число от 2 до 254. Пожалуйста, убедитесь, что IP-адрес, который вы назначаете вашему ПК, не совпадал с IP-адресом коммутатора.

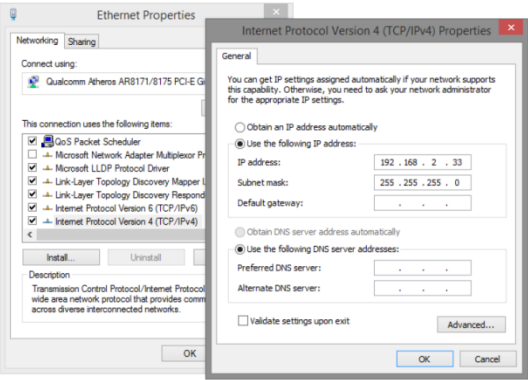

- 4. Запустите Web-браузер (IE, Firefox, Chrome) на вашем ПК
- 5. Введите в адресную строку **192.168.0.1** (IP-адрес коммутатора) и нажмите Enter на клавиатуре.

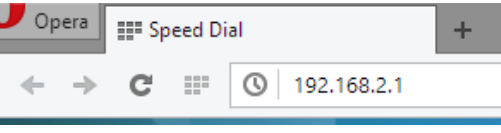

#### 6. Появится форма аутентификации. По умолчанию Логин: **admin.** Пароль: **admin**

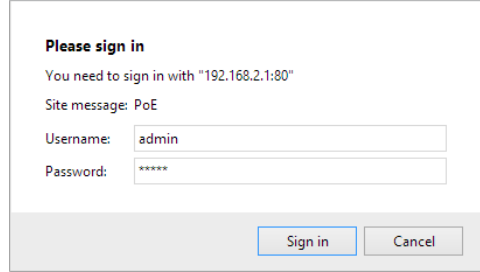

В дальнейшем пароль и логин можно поменять через WEB интерфейс коммутатора.

#### <span id="page-15-0"></span>**8. Подготовка перед управлением коммутатором через порт CONSOLE**

Управление коммутатором через COM-порт (RS-232) может потребоваться, если по каким-либо причинам управление через WEBнедоступно.

Скачайте и установите на ПК, с которого будет проводиться конфигурирование коммутатора программу-эмулятор HyperTerminal или PuTTY. После установки необходимого ПО используйте следующую пошаговую инструкцию:

- 1. Соедините порт Console коммутатора с COM-портом компьютера с помощью кабеля.
- 2. Запустите HyperTerminal на ПК.
- 3. Задайте имя для нового консольного подключения.

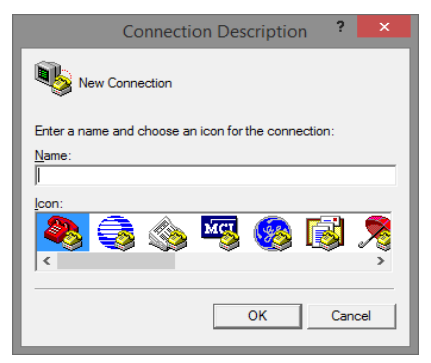

4. Выберите COM-порт, к которому подключен коммутатор.

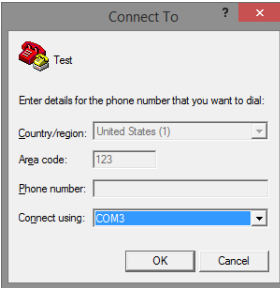

- 5. Настройте COM-порт следующим образом:
- Скорость передачи данных (Baud Rate) 115200;
- Биты данных (Data bits) 8;
- Четность (Parity) нет;
- Стоп биты (Stop bits) 1;
- Управление потоком (flow control) нет.

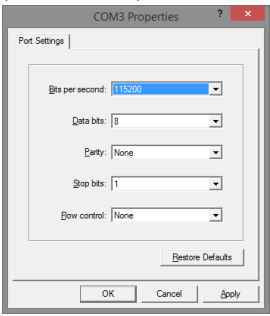

6. Система предложит войти Вам в интерфейс CLI (управление через командную строку). По умолчанию имя пользователя/пароль – admin/admin.

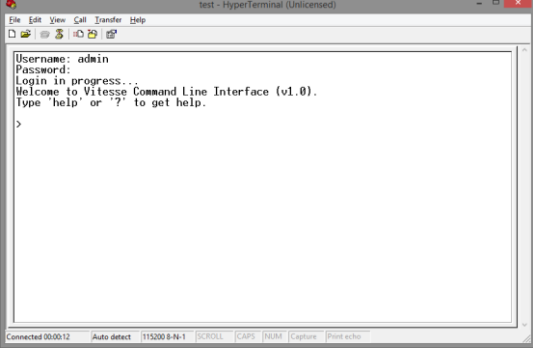

#### <span id="page-17-0"></span>**9. Подготовка перед управлением коммутатором через Telnet/SSH**

Протоколы Telnet и SSH предоставляют пользователю текстовый интерфейс командной строки для управления коммутатором (CLI). Но только SSH обеспечивает создание безопасного канала с полным шифрованием передаваемых данных. Чтобы получить доступ к CLI коммутатора через Telnet/SSH, ваш ПК и коммутатор должны находиться в одной сети. Подробнее, как это сделать рассматривалось в разделе инструкции «Подготовка перед управлением коммутатором через WEB-интерфейс».

Telnet интерфейс встроен в командную строку CMD семейства операционных систем Microsoft Windows. SSH интерфейс доступен только с помощью программы эмулятора SSH терминала. Ниже показано, как получить доступ к CLI коммутатора через SSH с помощью программы PuTTY.

- 1. Зайдите в меню PuTTY Configuration. Введите IP адрес коммутатора в поле Имя хоста (Host Name) (или IP адрес). По умолчанию IP адрес коммутатора **192.168.0.1**
- 2. Выберите тип подключения (Connection type) SSH.

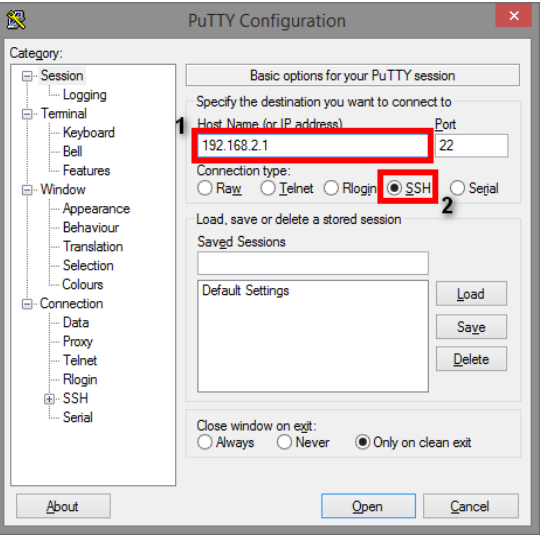

3. Если вы подключаетесь к коммутатору через SSH впервые, вы увидите окно PuTTY Security Alert. Нажмите Yes (Да) для продолжения.

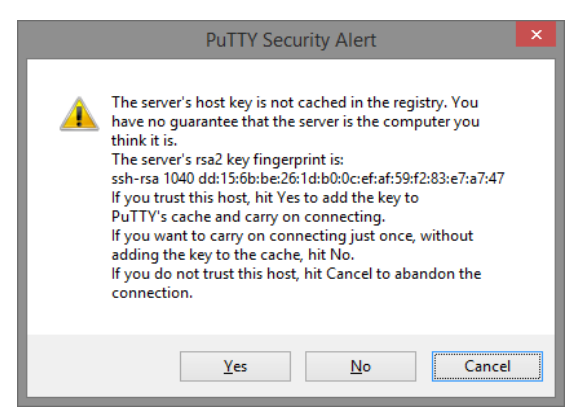

4. PuTTY обеспечит вам доступ к управлению коммутатором после того как Telnet/SSH подключение будет установлено. По умолчанию имя пользователя/пароль: **admin/admin.**

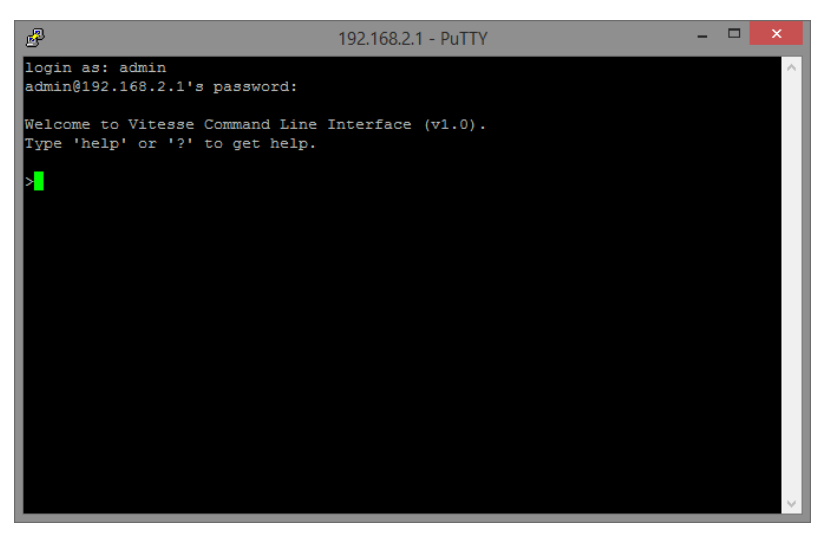

Детальное описание всех функций и настроек WEB интерфейса коммутатора можно найти в полном руководстве на сайте <https://osnovo.ru/>

<span id="page-19-0"></span>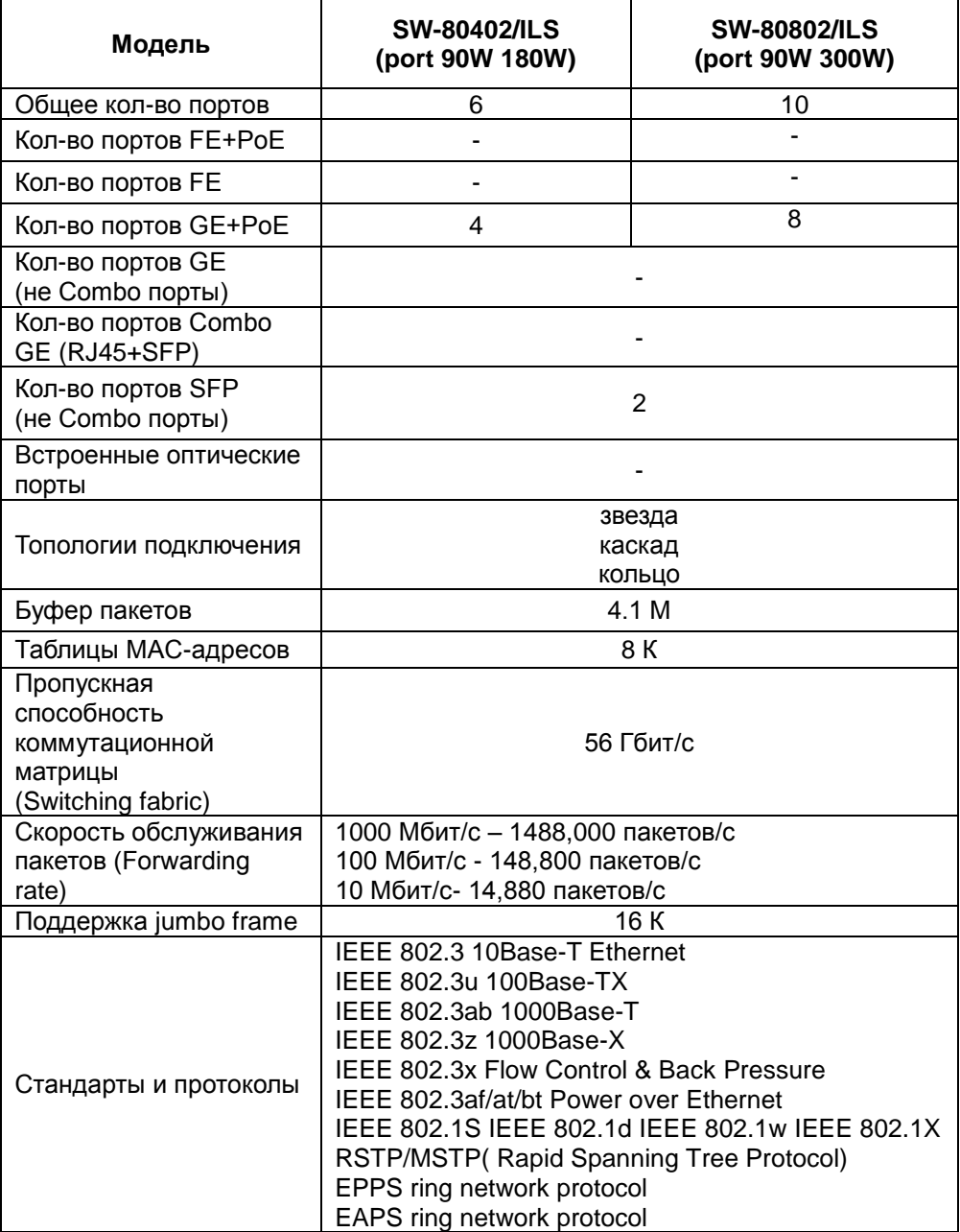

### **10. Технические характеристики\***

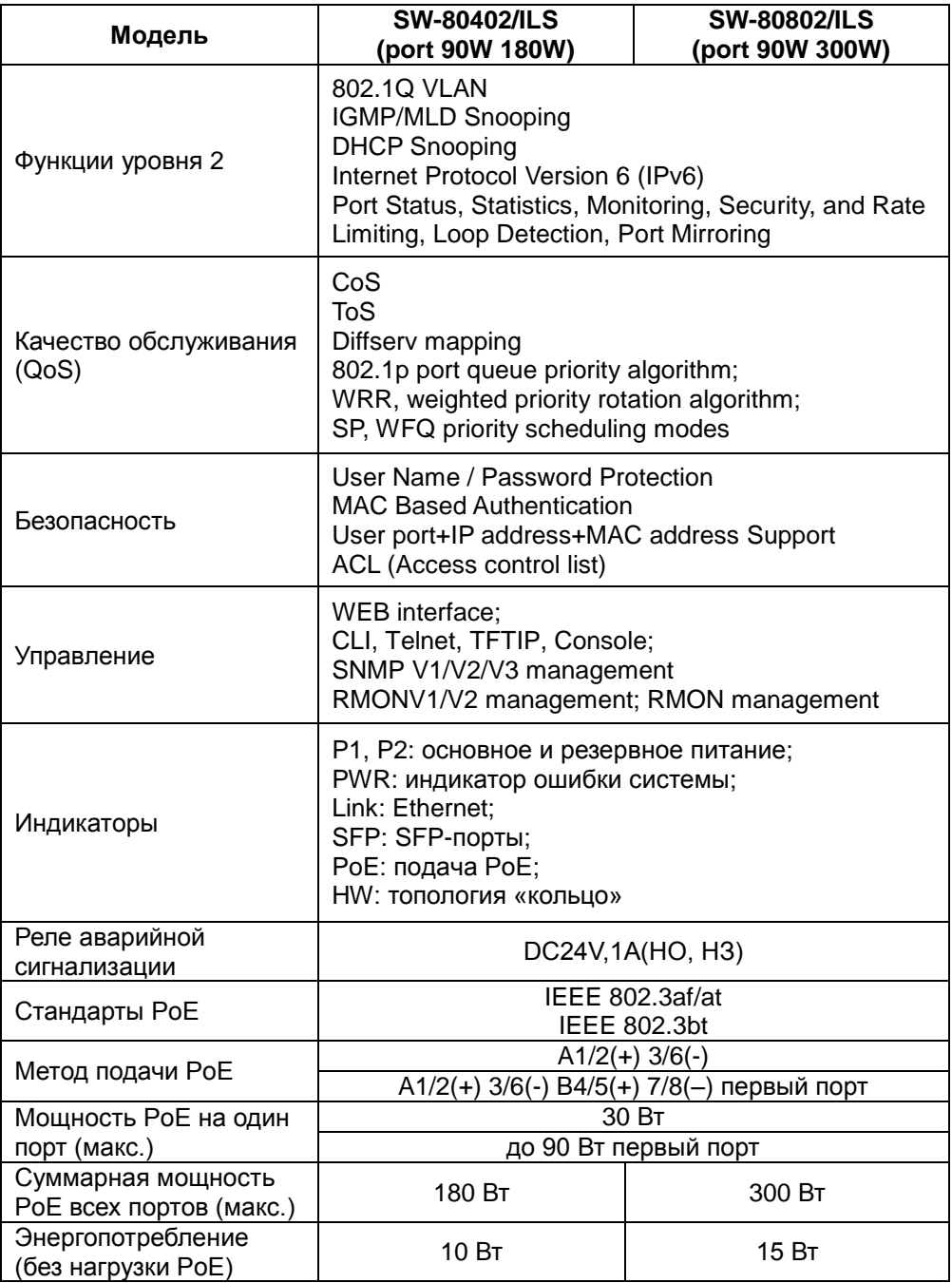

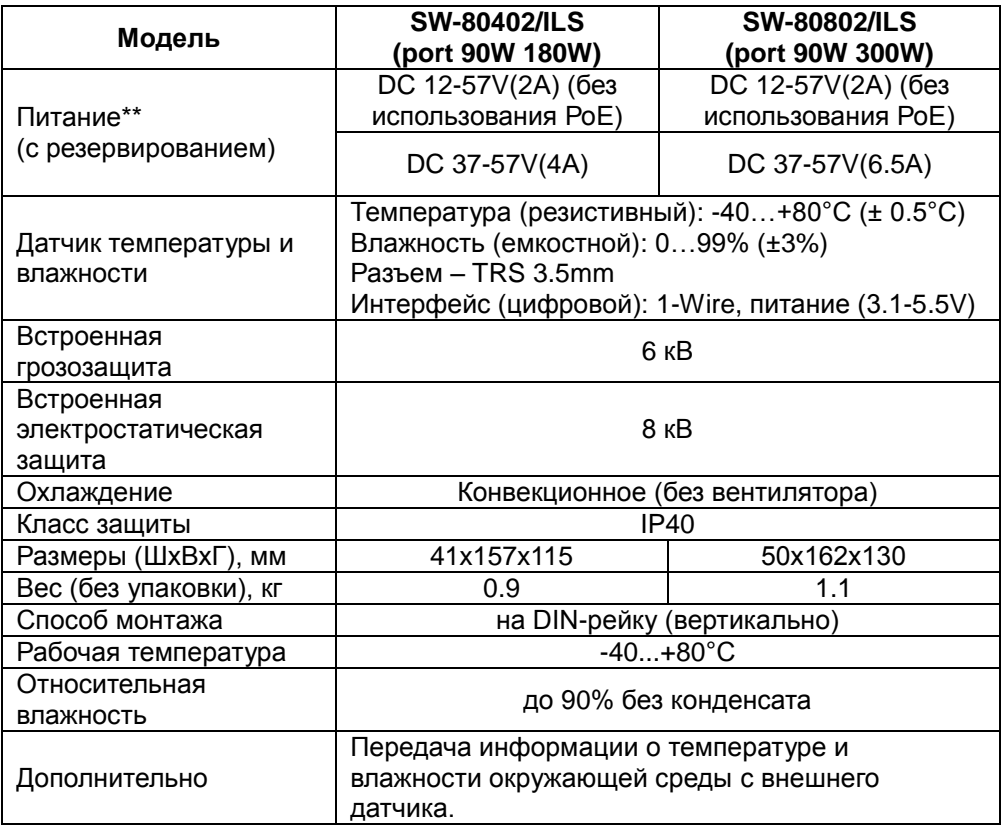

\* Производитель имеет право изменять технические характеристики изделия и комплектацию без предварительного уведомления.

<span id="page-21-0"></span>\*\*Блоки питания в комплект поставки не входят.

#### **11. Гарантия**

Гарантия на все оборудование OSNOVO – 60 месяцев с даты продажи, за исключением аккумуляторных батарей, гарантийный срок - 12 месяцев.

В течение гарантийного срока выполняется бесплатный ремонт, включая запчасти, или замена изделий при невозможности их ремонта.

Подробная информация об условиях гарантийного обслуживания находится на сайте [www.osnovo.ru](http://www.osnovo.ru/support/garanty)

Составил: Лебедев М.В.